本取扱説明書を熟読し、大切に保管してください。

1

NEC

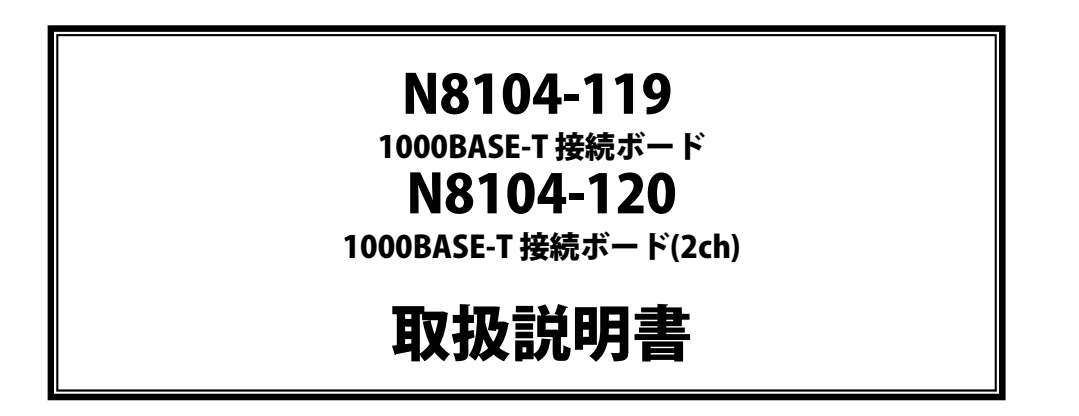

#### 構成品一覧表

本製品には以下のものが添付されています。確認してください。

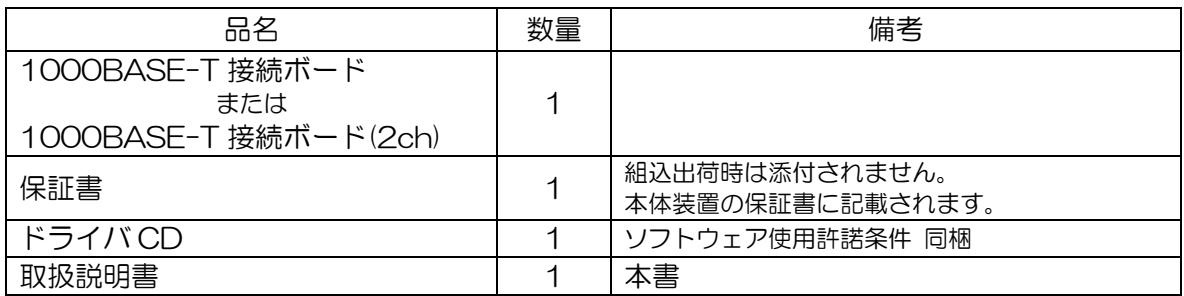

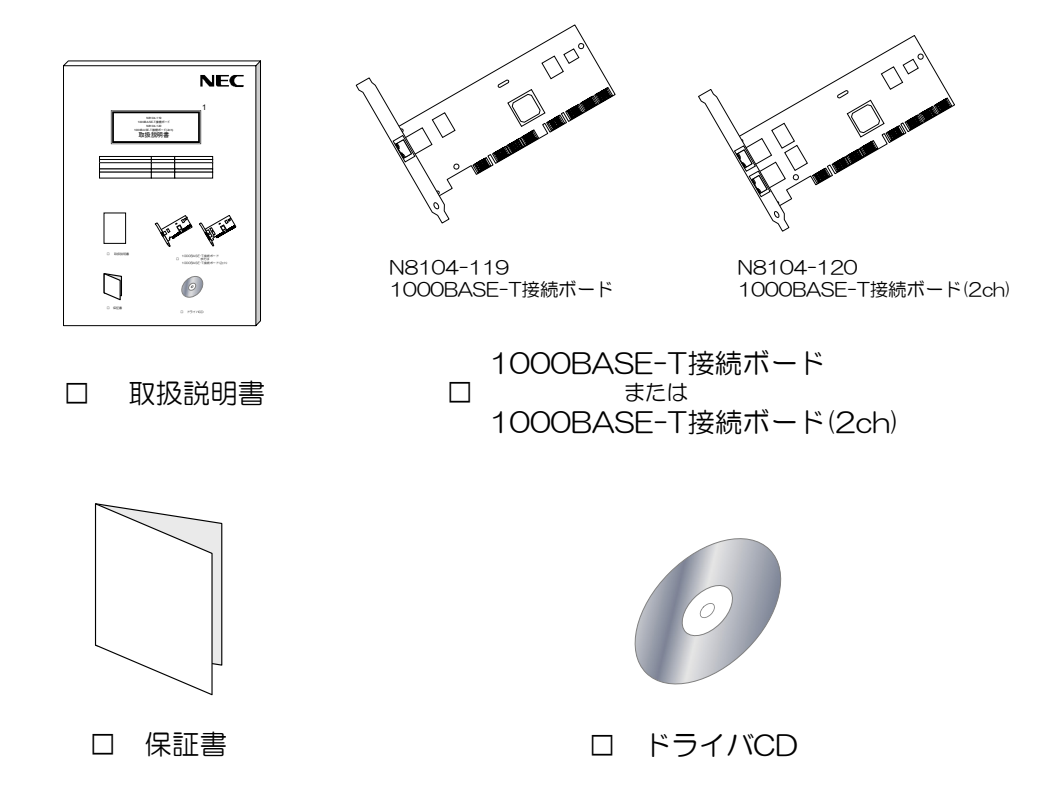

※本カードを本体装置に組み込んでお買い求め頂いた場合、本体装置に添付された保証書が本アダプタの保証書を 兼ねます。 本体装置の保証書に本製品の記載があるかご確認ください。

# 目次

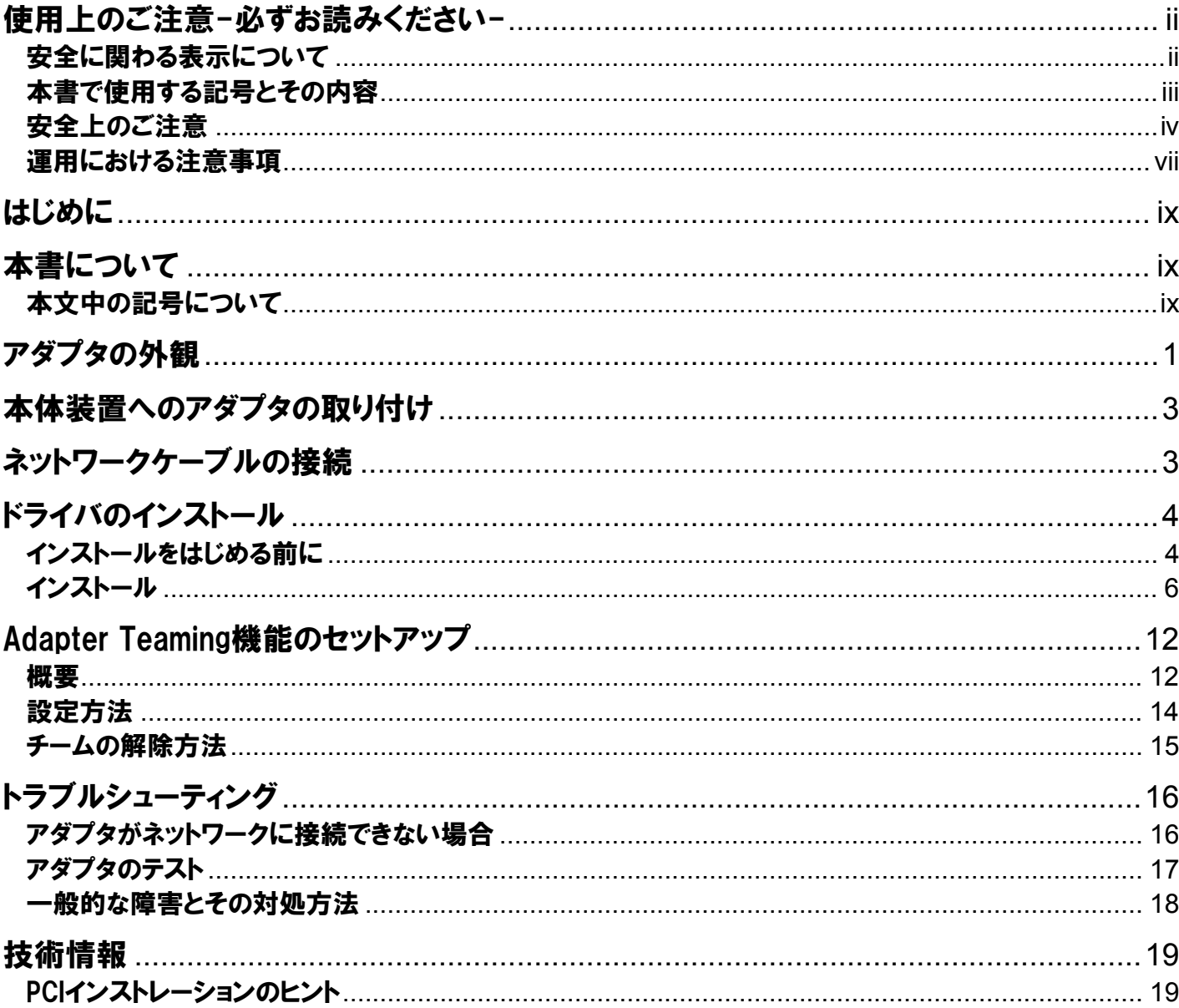

#### 商標について

Windows は米国 Microsoft Coprporation の米国およびその他の国における登録商標または商標です。 Linux は Linus Torvalds の商標です。

## ご注意

- 1. 本書の内容の一部または全部について、許可なく複製・転載・翻訳・他形式・メディアへの変 換等を行うことは、禁止されています。
- 2. 本書の内容については、将来予告なしに変更することがあります。
- 3. 本書の内容については、万全を期して作成いたしましたが、万一お気付きの点や、ご不明の点 がありましたら、販売店または弊社までご連絡ください。
- 4. 本製品を運用した結果の影響については、上記 3 項にかかわらずいかなる責任も負いかねます ので、ご了承ください。
- 5. 本書は、本体装置の操作に熟知した管理者、または保守員向けに記載されております。本体装 置の取り扱いや、各種 OS の操作、その他一般的かつ、基本的な事柄につきましては記載を省 いておりますのであらかじめご了承ください。

NEC Corporation 2005

日本電気株式会社の許可無く、本書の複製・改変などを行うことはできません。

- 輸出する際の注意事項

本製品(ソフトウェアを含む)は日本国内仕様であり、外国の規格等には準拠 しておりません。本製品は日本国外で使用された場合は、当社は一切の責任を 負いかねます。 また、当社(海外 NEC 含む)は本製品に関し、海外での保守/修理サービス および技術サポート等は行っておりません。

◆ 情報処理装置等電波障害自主規制協議会(VCCI)表示

この装置は、情報処理装置等電波障害自主規制協議会(VCCI)の基準に基づ くクラス A 情報技術装置です。この装置を家庭環境で使用すると電波妨害を 引き起こすことがあります。 この場合には使用者が適切な対策を講ずるよう要求されることがあります。

<span id="page-5-0"></span>この取扱説明書は、必要なときすぐに参照できるよう、お手元に置いて おくようにしてください。「使用上のご注意」を必ずお読みください。

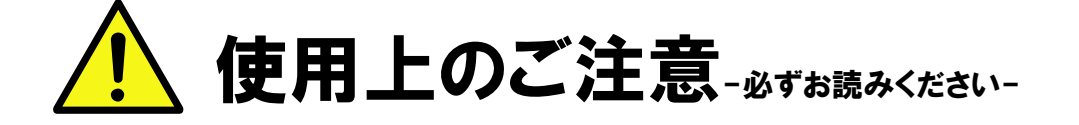

本製品を安全に正しくご使用になるために必要な情報が記載されています。

# <span id="page-5-1"></span>安全に関わる表示について

本製品を安全にお使い頂くために、この取扱説明書の指示に従って操作してください。 この取扱説明書には装置のどこが危険でどのような危険に遭うおそれがあるか、どうすれば危険を避けられ るかなどについて説明されています。

取扱説明書では危険の程度を表す言葉として、「警告」と「注意」という用語を使用しています。 それぞれの用語は次の意味を持つものとして定義しています。

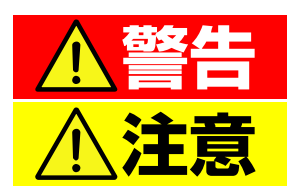

人が死亡する、または重傷を負うおそれがあることを示します。

火傷や怪我などを負うおそれや、物的損害を負うおそれがあるこ とを示します。

危険に対する注意・表示は次の 3 種類の記号を使って表しています。それぞれの記号は次のような意味を持 つものとして定義しています。

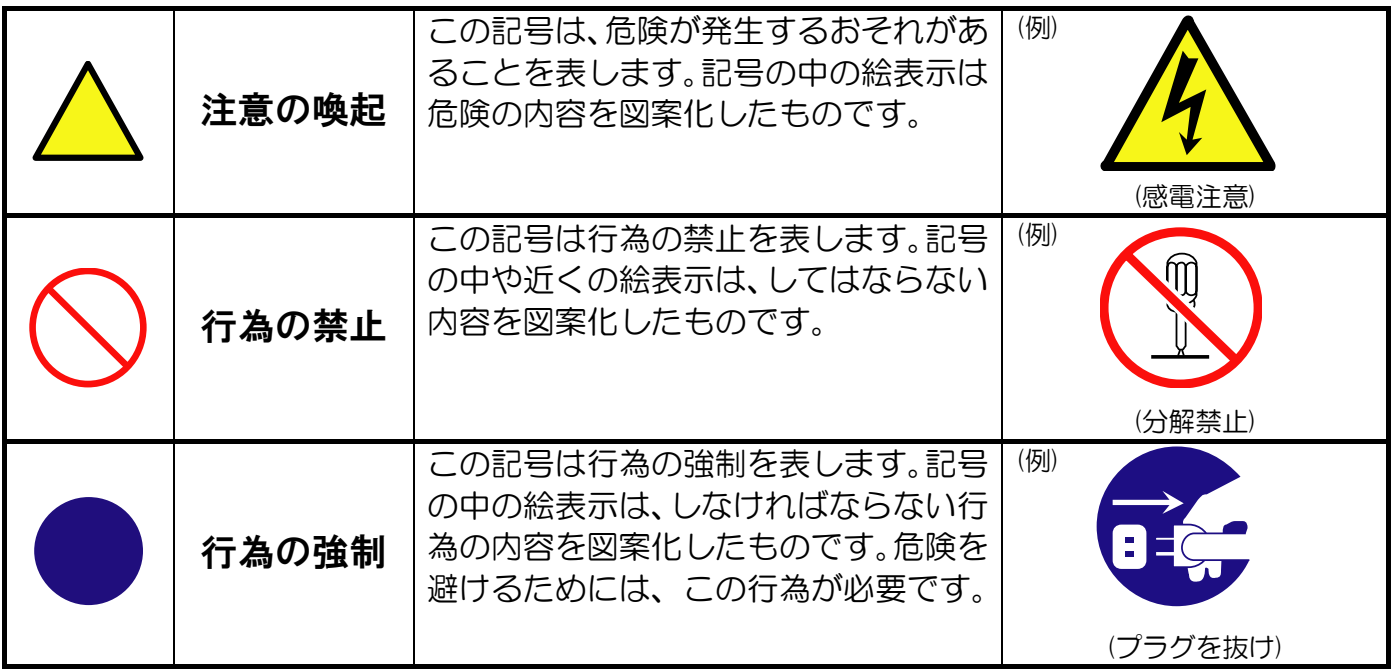

<span id="page-6-0"></span>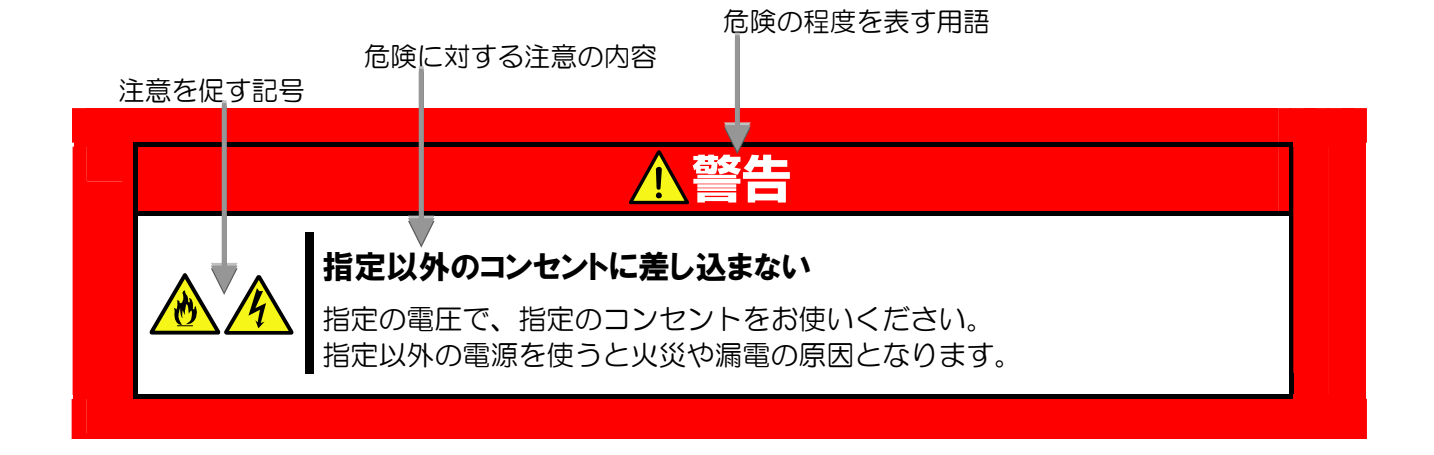

# 本書で使用する記号とその内容

### 注意の喚起

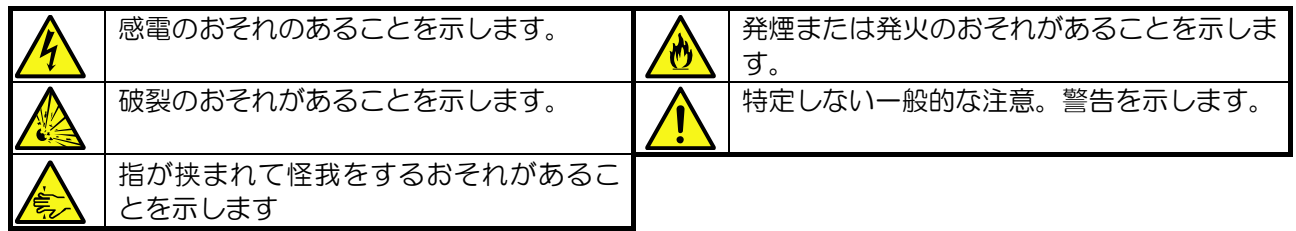

### 行為の禁止

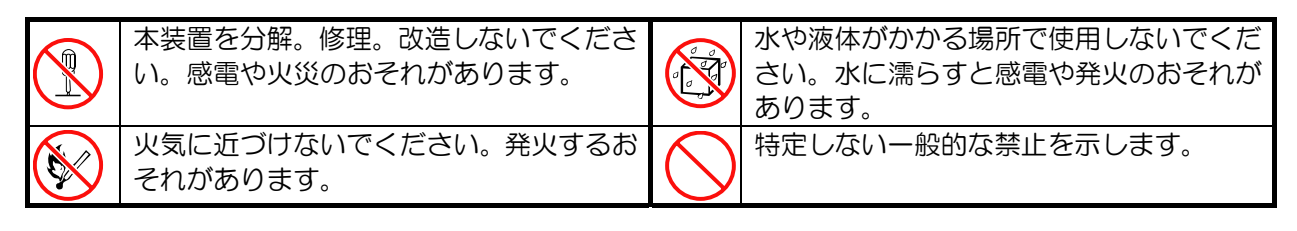

### 行為の強制

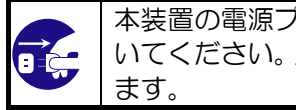

本装置の電源プラグをコンセントから抜 いてください。火災や感電のおそれがあり

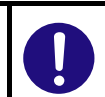

特定しない一般的な使用者の行為を指示 します。説明に従った操作をしてくださ  $\mathsf{U}\setminus\mathsf{A}$ 

# <span id="page-7-0"></span>安全上のご注意

本装置を安全にお使い頂くために、ここで説明する注意事項をよく読んで理解し、安全に活用してください。 記号の説明については「[安全に関わる表示について](#page-5-1)」(ii [ペ](#page-5-1)ージ)の説明を参照してください。

# 一般的な注意事項

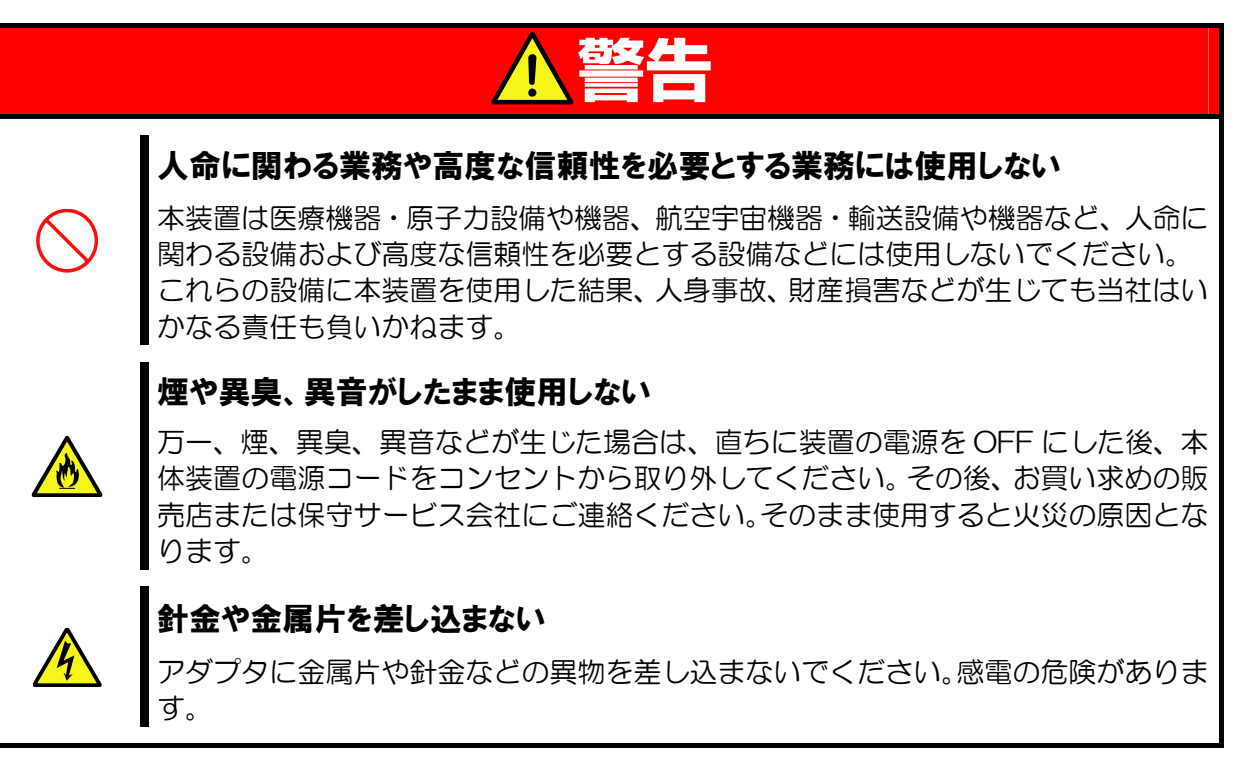

# 注意

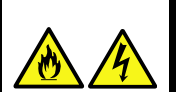

## 海外で使用しない

本装置は、日本国内専用の装置です。海外では使用できません。この装置を海外で使 用すると火災や感電の原因となります。

### アダプタに水や異物を入れない

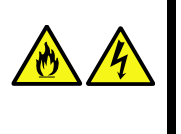

アダプタに水などの液体、ピンやクリップなどの異物を入れないでください。火災や 感電、故障の原因となります。もし入ってしまったときは、すぐ電源を OFF にして、 電源コードをコンセントから抜いてください。分解しないで、販売店または保守サー ビス会社にご連絡ください。

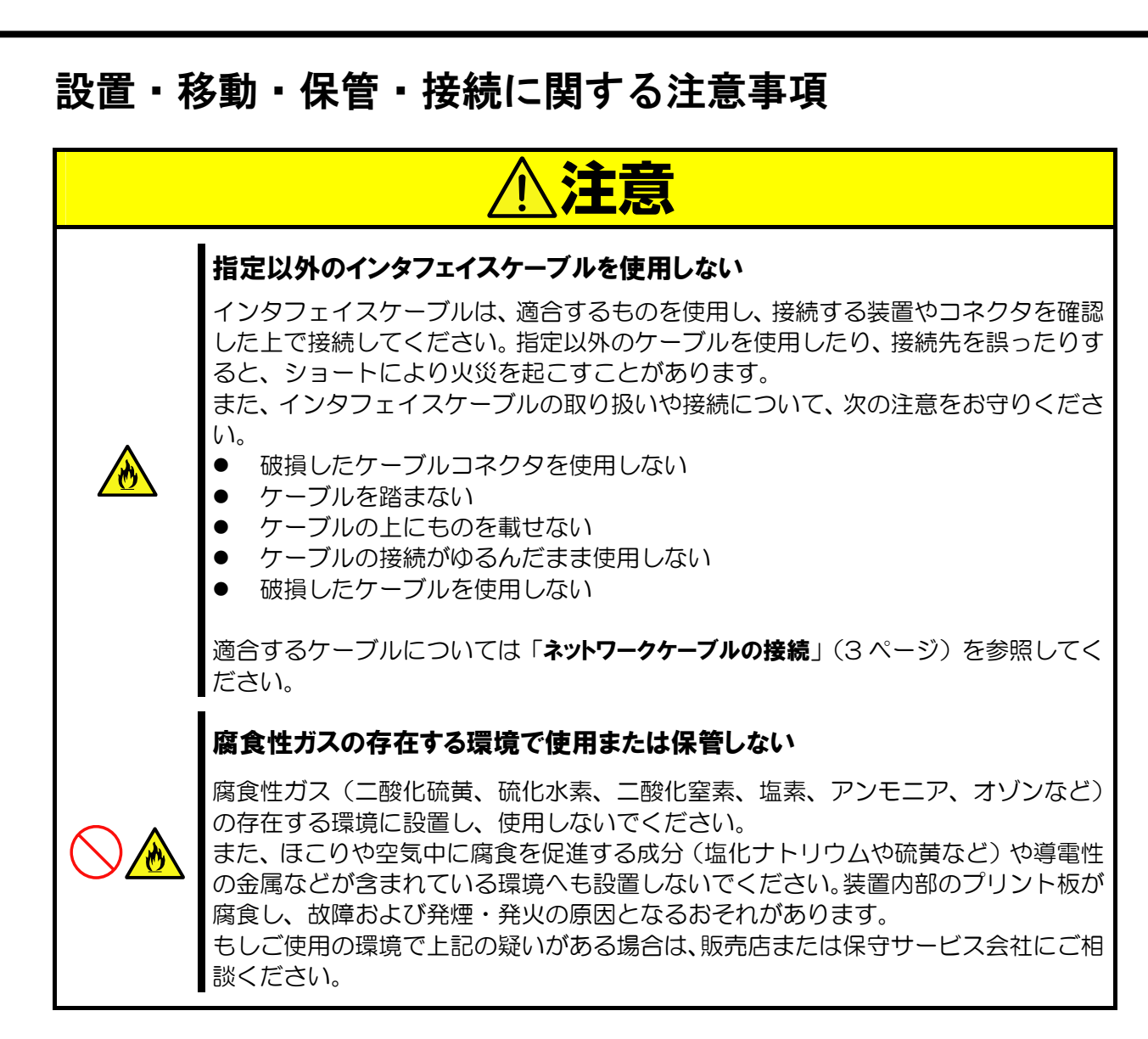

# 廃棄・譲渡に関する注意事項

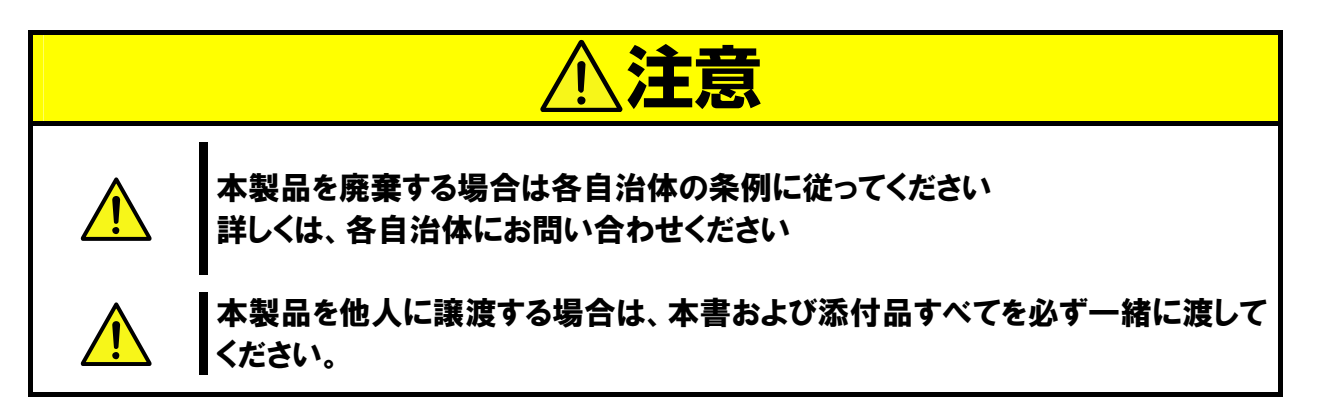

# 取り扱いおよび取り付け時の注意事項

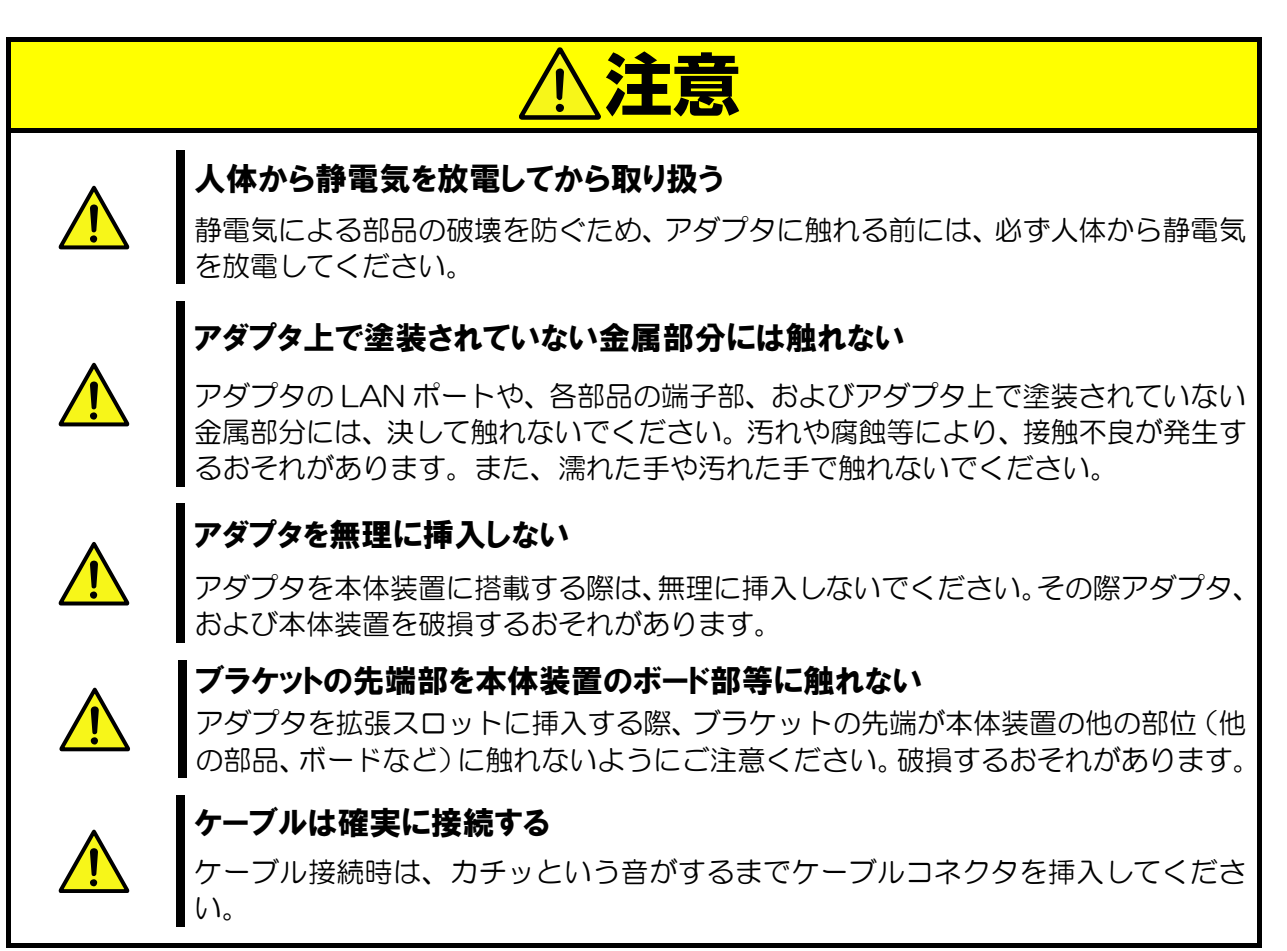

# <span id="page-10-0"></span>運用における注意事項

- 1. 本製品は以下の OS をサポートします。 Windows2000® (SP4 以降) WindowsServer™2003 本アダプタをご使用の際には、必ず添付のドライバソフトをお使いください。
- 2. 本製品は 1 つの PCI バスにつき 1 枚搭載可能です。 システムあたりの最大搭載枚数は、本体装置により異なりますので、本体装置のシステム構成ガイドを参照 してください AFT 機能を使用する場合に限り、1 つの PCI バスに 2 枚まで搭載できます。
- 3. 本製品でチーミング機能およびイーサチャネル機能をご使用の場合は以下の点にご注意ください。
	- ALB/GEC/FEC 機能をお使いになる場合は、同一のネットワーク機器で同一の LAN に接続してくださ い。
	- AFT 機能をお使いになる場合は同一の LAN に接続してください。
	- AFT/ALB/GEC/FEC 機能では本アダプタを 2 枚 1 組でチームを設定し、最大で 1 チームまで設定で きます。
	- 一つのポートが複数のチームに所属する設定は、サポートしおりません。
- 4. 本アダプタを取り付ける前に、既に Intel®PROSet がインストールされている場合は、本体装置のネットワ ークポートのドライバおよび Intel®PROSet を最新にバージョンアップする必要があります。 本アダプタに添付されているドライバディスクを用いてバージョンアップしてください。 バージョンアップ完了後、本アダプタを取り付けてください。

# 制限事項

以下の装置には、本アダプタを搭載する際に制限事項がございますので、よくお読みになり、制限事項を必ずお 守りください。

## 搭載制限

以下の表に示す装置のスロットに、本アダプタを搭載することは出来ません。

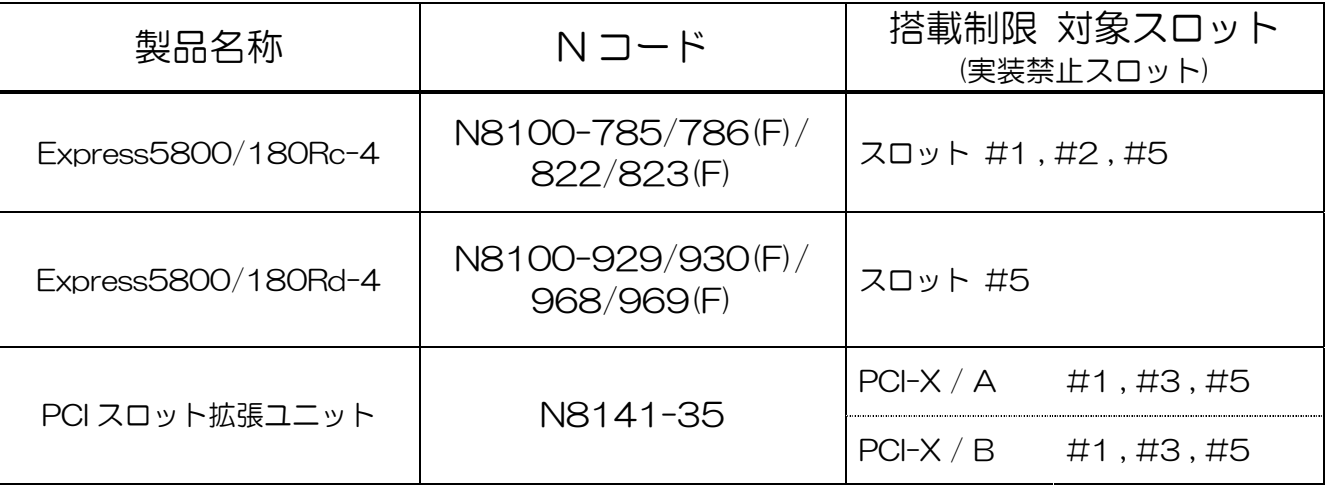

スロットの位置は本体装置の取扱説明書をご覧になり、確認してください。

# <span id="page-12-0"></span>はじめに

このたびは、N8104-119 1000BASE-T 接続ボード/N8104-120 1000BASE-T 接続ボード(2ch)をお買 い求めいただき、誠にありがとうございます。

本製品の持つ機能を最大限に引き出すためにも、ご使用になる前に本書をよくお読みになり、装置の取り扱いを 十分にご理解ください。

# 本書について

本書は、本製品を正しくセットアップし、安全に使用できるようにするための手引きです。製品のセットアップ を行うときや製品の取り扱いがわからないときなどにご利用ください。 本書は常に製品のそばに置いて いつでも見られるようにしてください。

# 本文中の記号について

本書では巻頭で示した安全に関わる注意記号の他に、3 種類の記号を使用しています。 これらの記号と意味をご理解になり装置を正しくお取り扱いください。

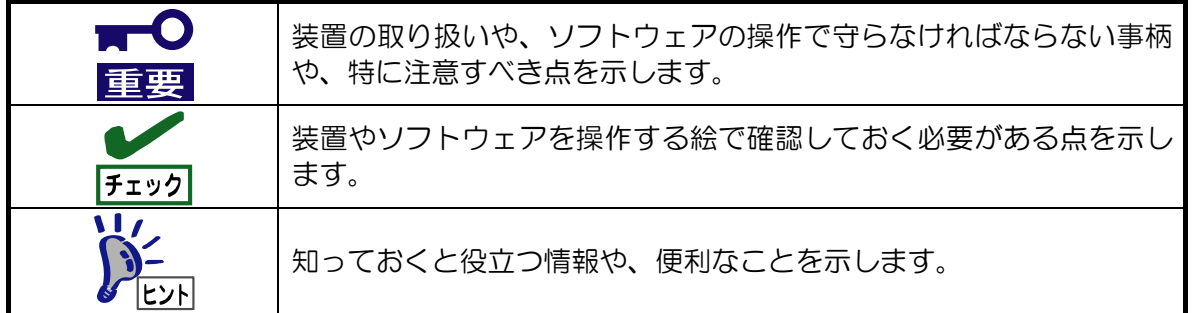

# <span id="page-14-0"></span>アダプタの外観

本アダプタの外観、名称は以下の通りです。

N8104-119

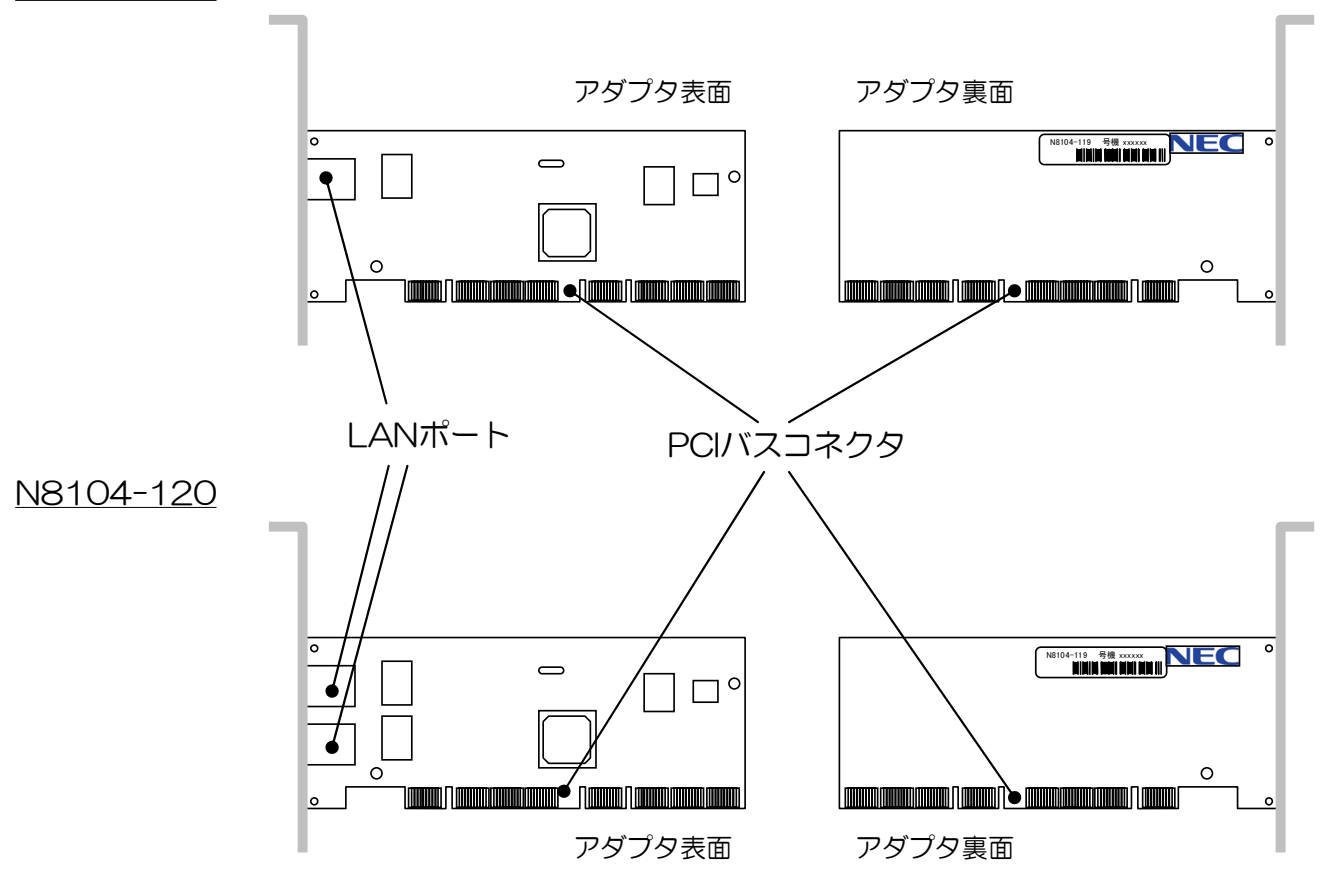

#### LAN ポート

[ネットワ](#page-16-1)ークに接続するためのコネクタです。接続ケーブルの種類および、接続の方法については「ネットワ [ークケーブルの接続](#page-16-1) | ([3](#page-16-1) ページ) を参照してください。

### PCI バスコネクタ

PCI バスコネクタを、本体装置の PCI 拡張スロットへ実装します。 なお、本アダプタは 64bit PCI(Rev2.2)および PCI-X(133MHz 以下)に対応し、+5V/+3.3V ユニバーサ ル仕様となっています。

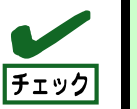

本アダプタを取り付ける前に、本体装置の取扱説明書を参照して、取り付け可能な PCI ス ロットを確認してください。

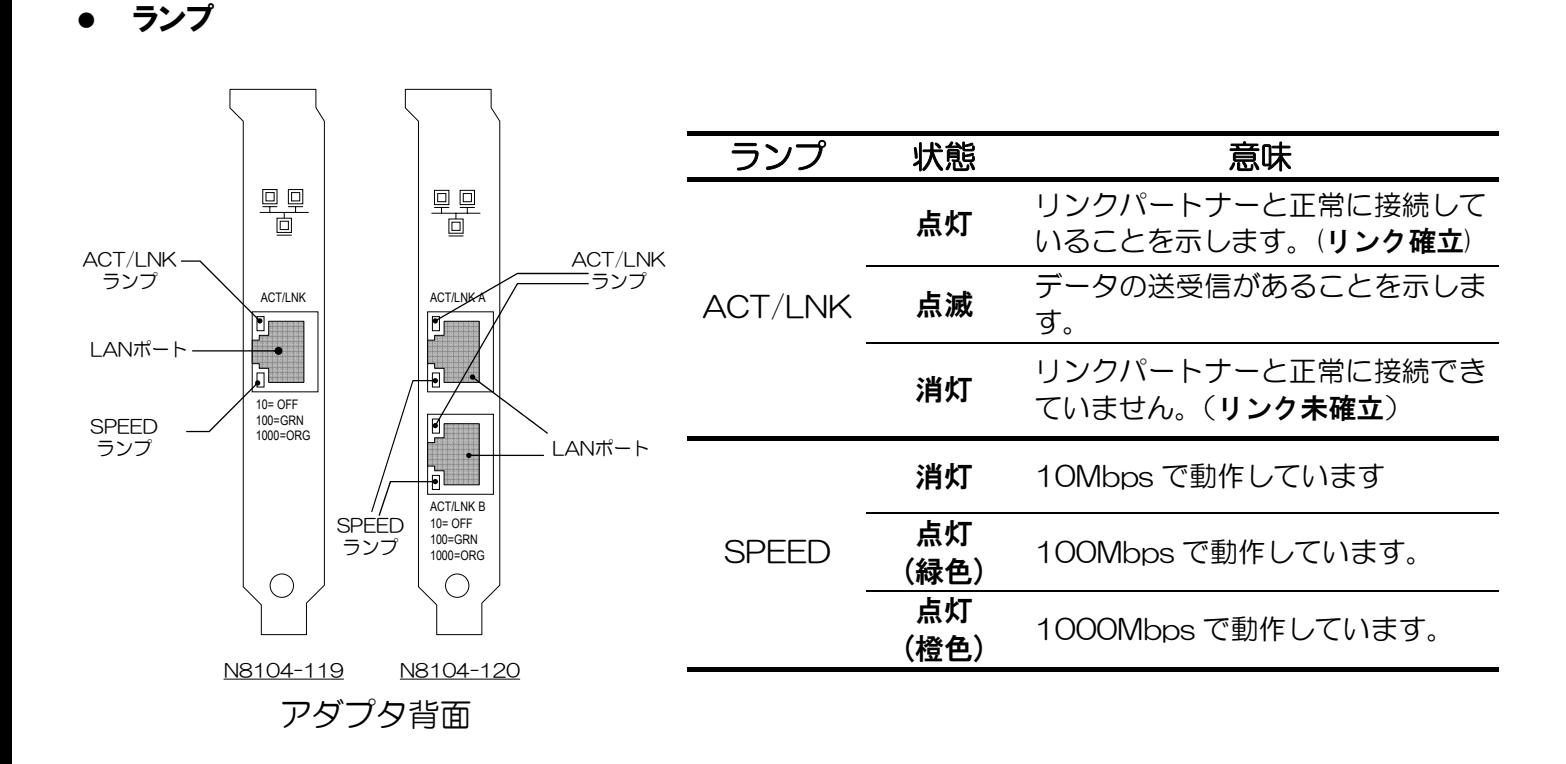

# <span id="page-16-0"></span>本体装置へのアダプタの取り付け

アダプタを取り付ける作業はご使用になる本体装置によって手順が異なりますので、詳しくは本体装置の取扱説 明書を参照してください。

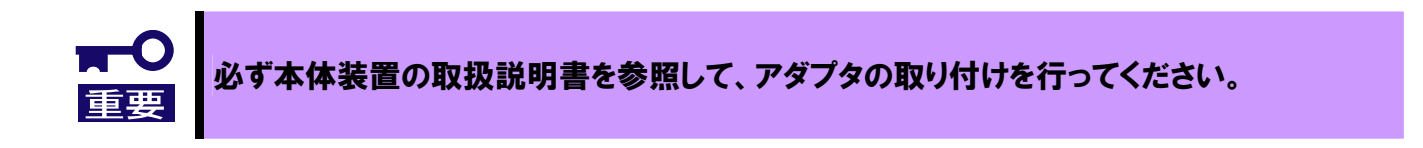

# <span id="page-16-1"></span>ネットワークケーブルの接続

本アダプタの LAN ポートに接続可能なケーブルの種類は以下の通りです。

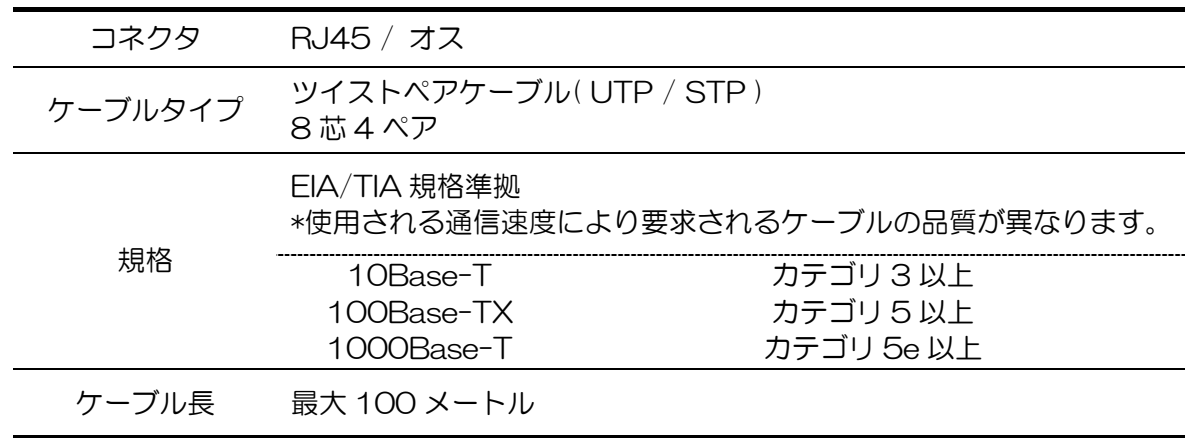

# <span id="page-17-1"></span><span id="page-17-0"></span>ドライバのインストール

## <span id="page-17-2"></span>インストールをはじめる前に

## ネットワークアダプタおよびドライバの確認

N8104-119,-120 を本体装置に搭載する前に、本体装置上の Intel®製ネットワークアダプタの有無を ご確認ください。

Intel®製のネットワークアダプタがある場合、ドライバの更新が必要となることがあります。

その場合、添付のドライバディスクを使って本体装置のネットワークアダプタのドライバを更新してか ら、本体装置にアダプタを取り付けてください。

ドライバの更新手順については「[ドライバのインストール](#page-17-1)」([4](#page-17-1) ページ)以降で説明します。

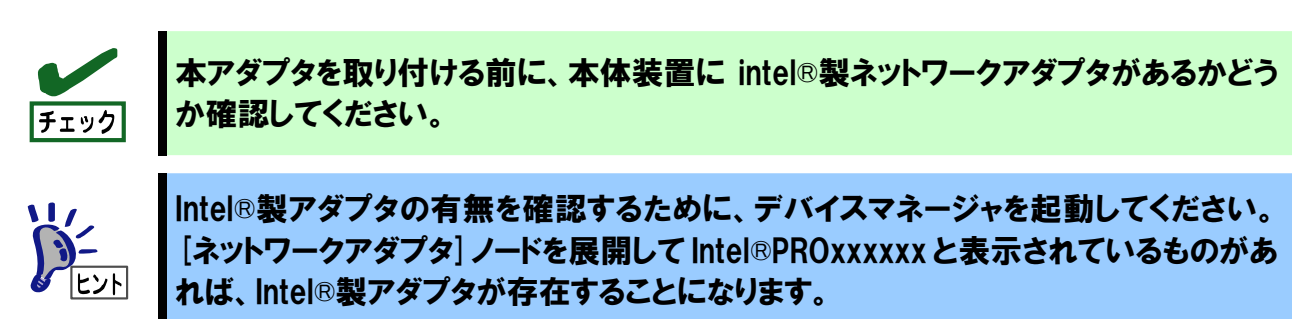

### オペレーティングシステムの確認

N8104-119,-120 は Windows2000®,WindowsServer™2003 に対応しています。

Windows2000®をお使いの場合はサービスパック 4 以降が適用されているかご確認ください。

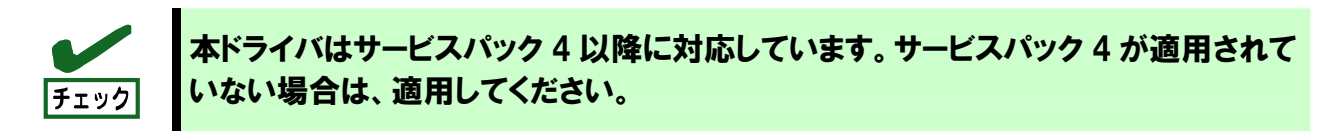

## Intel®PROSet の削除

N8104-119,-120 を取り付ける前に Intel®PROSet がインストールされているか確認してください。 インストールされている場合はバージョンを確認し、バージョンによっては削除する必要があります。 以下の手順を参照してバージョンの確認および Intel®PROSet の削除してください。

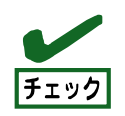

本アダプタを取り付ける前に、Intel®PROSet がインストールされているか確認してく ださい。

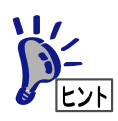

Intel®PROSet がインストールされている場合、コントロールパネル内に Intel®PROSet のアイコンがあります。

## 【Intel®PROSet バージョン確認手順】

- 1. システムを起動します。
- 2. Intel®PROSet を起動します。

コントロールパネルを開き、[有線用 Intel®PROSet]をクリックします。 [有線ネットワーク用 Intel®PROSet]ウィンドウが起動します。

3. メニューバーの中の[ヘルプ(H)]を選択し[バージョン情報(A)]を選択します。 すると[バージョン情報]ダイアログが現れます。

バージョン 8.4.0.0

これよりも古い(数字が小さい)バージョンの場合は、以下のIntel®PROSet削除手順を 実行してください。

これよりも新しい(数字が大きい)バージョンの場合は、本体装置に付属の取扱説明書で 示される手順に従って、ドライバをインストールしてください。

## 【Intel®PROSet 削除手順】

既にアダプタチーミング機能が設定されている場合、Intel®PROSet を削除する前にアダ プタチーミングの設定を解除してから Intel®PROSet を削除してください。 Intel®PROSet を削除すると、チーム設定情報なども消えてしまいますので、削除の前に は設定情報を控えておき、再インストール後に改めて設定してください。 チェック

- 1. システムを起動します。
- 2. コントロールパネルから Windows®2000 の場合は[アプリケーションの追加と削除]を、 WindowsServer™2003 の場合は[プログラムの追加と削除]をダブルクリックしてください
- 3. [Intel®PROSet]を選択して[削除]ボタンをクリックしてください。
- 4. ダイアログが表示されますので[はい]ボタンをクリックしてください。 Windows®2000 の場合「アプリケーションと追加と削除1ダイアログが表示されますので「閉じ る]をクリックしてください。
- 5. 全てのウィンドウを閉じて、システムを再起動させてください

## <span id="page-19-0"></span>インストール

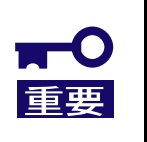

本手順を実施する前に、必ず[「インストールをはじめる前に」](#page-17-2)([4](#page-17-2) ページ)をご覧ください。 ※intel®PROSetのバージョンが8.4.0.0以降の場合は本項のインストール手順は実行不 要です。本体装置付属の取扱説明書の手順に従ってドライバをインストールしてくださ い。

Intel®製ネットワークアダプタの有無によってインストール手順が異なります。

Intel®製ネットワークアダプタがある場合

→ 「Intel®**[製ネットワークアダプタがある場合](#page-19-1)**」[\(6](#page-19-1) ページ) を参照してください Intel®製ネットワークアダプタがない場合

→ 「Intel®**[製ネットワークアダプタがない場合](#page-22-0)**」[\(9](#page-22-0) ページ) を参照してください

### <span id="page-19-1"></span>Intel®製ネットワークアダプタがある場合

- 1. [ローカルエリア接続]のプロパティダイアログを開きます。
	- ◆Windows®2000 の場合

スタートメニューから[設定]→[ネットワークとダイアルアップ接続]を選択し [ネットワークとダイアルアップ接続]ウィンドウの[ローカルエリア接続]アイコンを 右クリックして[プロパティ]を選択します。

◆WindowsServer™2003 の場合 スタートメニューから[コントロールパネル]をクリックして[コントロールパネル]を 表示させます。[ネットワーク接続]をクリックして[ローカルエリア接続]をクリックします。 ※クラシックメニューの場合は Windows®2000 の手順を参照してください

### 2. ネットワークアダプタのプロパティを開いてドライババージョンを確認します。

[構成]ボタンをクリックして、ネットワークアダプタのプロパティを開きます。 [**ドライバ**]タブの[**ドライバの詳細**]ボタンを押してバージョンを確認します。 (拡張子が sys のファイルを確認してください)

以下のバージョンと同じ、もしくは新しいバージョンの場合はドライバを更新する必要はありませ ん。手順 4 に進んでください。

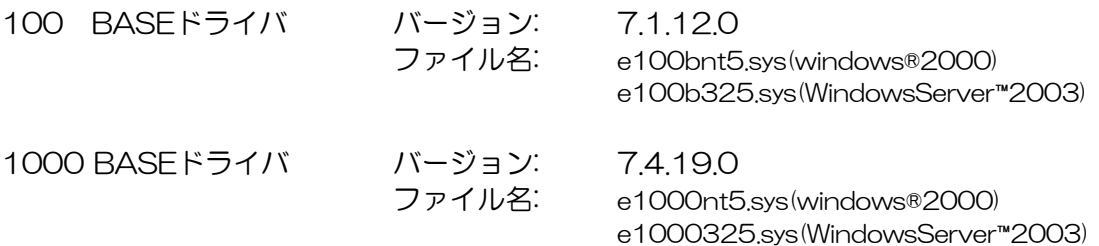

7

- 3. 既存のドライバを更新します。
	- ◆Windows®2000 の場合
	- i) [**ドライバの更新**]ボタンをクリックします。
	- ii) [デバイスドライバのアップグレードウィザード]ダイアログが開くので、[**次へ(N**)]をクリ ックしてください。
	- iii) [デバイスに最適なドライバを検索する(推奨)]をクリックし、[次へ]ボタンをクリックしま す。
	- iv) [ドライバファイルの特定]画面が表示されますので、[場所を指定]をチェックし、その他チ ェックを外して[次へ]をクリックします。
	- v) 別のダイアログが表示さますので、製造元ファイルのコピー元として以下を指定し[OK]をク リックします。 100 BASE の場合 [ <CDROM ドライブ>:¥PRO100¥WIN2K ] 1000 BASE の場合 [ <CDROM ドライブ>:\PRO1000\WIN2K ]
	- vi) [次へ]ボタンをクリックするとファイルのコピーが始まります。
	- vii) しばらくすると、「デバイスドライバのアップグレードウィザードの完了]画面が表示され ますので、[完了]ボタンをクリックします。
	- viii) ドライバのバージョンを確認し[**閉じる**]をクリックします。
	- ix) [ローカルエリア接続のプロパティ]の[OK]ボタンをクリックします。

#### Intel®製のアダプタが複数ある場合は、他のアダプタについても本手順により更新してくだ さい。

◆WindowsServer™2003 の場合

- i) [ドライバの更新]ボタンをクリックします。
- ii) [ハードウェア更新ウィザードの開始]ウィンドウの[一覧または特定の場所からインスト ールする(推奨)]をクリックし、[次へ]ボタンをクリックします。
- iii) [次の場所で最適のドライバを検索する]を選択して[次の場所を含める]のみにチェックを 入れ、以下の場所を指定して[次へ]をクリックします。 100 BASE の場合 [ <CDROM ドライブ> ¥PRO100¥WS03XP32 ]
- 1000 BASE の場合 [<CDROM ドライブ>:¥PRO1000¥WS03XP32 ]
- iv) [ハードウェアの更新ウィザードの完了]が表示されたら、[完了]ボタンをクリックします。
- v) ドライバのバージョンを確認し、[閉じる]ボタンをクリックします。

#### Intel®製のアダプタが複数ある場合は、他のアダプタについても本手順により更新してくだ さい。

- 4. 全てのウィンドウを閉じてシステムをシャットダウンします。
- 5. 本体装置にアダプタを取り付けてください。

### 6. システムを起動しドライバをインストールします

◆Windows®2000の場合

[ファイルが必要]と表示されます。 コピー元に以下を入力して[OK]ボタンをクリックします。 [<CDROM ドライブ>:¥PRO1000¥WIN2K ] ドライバがインストールされます。

◆WindowsServer™2003の場合 自動的にドライバがインストールされます。

> ※更新したアダプタが 100BASE のみの場合は、[新しいハードウェアの検出ウィザード]が 表示されます。「Intel®[製ネットワークアダプタがない場合](#page-22-0)」[\(9](#page-22-0) ページ)を参照してドライバを インストールしてください。

7. Intel®PROSet をインストールします。

「Intel®PROSet [のインストール](#page-23-0)[」](#page-23-0)([10](#page-23-0) ページ)を参照して Intel®PROSet をインストールしてください。

<sup>※</sup>更新したアダプタが 100BASE のみの場合は、[新しいハードウェアの検出ウィザード]が 表示されます。「Intel®[製ネットワークアダプタがない場合](#page-22-0)」[\(9](#page-22-0) ページ)を参照してドライバを インストールしてください。

<sup>※</sup>N8104-120 をお使いの場合、ドライバをインストールした後に再び[新しいハード ウェアの検出ウィザード]が現れますので、本項手順をもう一度実施してください。

### <span id="page-22-0"></span>Intel®製ネットワークアダプタがない場合

- 1. 本体装置にアダプタを取り付けてください。
- 2. システムを起動しドライバをインストールします

◆Windows®2000 の場合

- i) ドライバディスクを CD-ROM ドライブに挿入します。
- ii) [**新しいハードウェアの検出ウィザード**]が表示されるので[**次へ**]をクリックします。
- iii) [デバイスに最適なドライバを検索する(推奨)]を選択して、[次へ]ボタンをクリックします。
- iv) [場所を指定]のみにチェックを入れて[次へ]ボタンをクリックします。
- v) [新しいハードウェアの検出ウィザード]ダイアログが表示されるので、製造元のファイルの コピー元に以下を指定して[OK]ボタンをクリックします。

[<CDROM ドライブ>:¥PRO1000¥WIN2K ]

vi) [ドライバファイルの検索]が表示されたら[次へ]ボタンをクリックします。 ドライバがインストールされ、[**新しいハードウェア検索ウィザードの完了**]が表示されます ので[完了]をクリックします。 ※N8104-120 をお使いの場合、再び[新しいハードウェアの検出ウィザード] が表示されますので、手順 ii)~v)を実行してください。

vii) システムを再起動します。

◆WindowsServer™2003 の場合

- i) ドライバディスクを CD-ROM ドライブに挿入します。
- ii) [新しいハードウェアの検出ウィザード]が表示されます。
- iii) [一覧または特定の場所からインストールする(詳細)]を選択して[次へ]ボタンをクリック します。
- iv) [次の場所で最適のドライバを検索する]を選択して[次の場所を含める]にチェックを入れ て、以下の場所を指定し、[次へ]ボタンをクリックします。

[<CDROM ドライブ>:¥PRO1000¥WS03XP32 ]

v) [新しいハードウェア検索ウィザードの完了]が表示されますので、[完了]ボタンをクリック します。 ※N8104-120 をお使いの場合、再び[**新しいハードウェアの検出ウィザード**]

が表示されますので、手順 ii)~iv)を実行してください。

vi) システムを再起動します。

#### 3. Intel®PROSet をインストールします。

「Intel®PROSet [のインストール](#page-23-0)」([10](#page-23-0) ページ)を参照して Intel®PROSet をインストールしてください

9

### <span id="page-23-0"></span>Intel®PROSet のインストール

- ◆Windows®2000の場合
	- i) ドライバディスクを CD-ROM ドライブに挿入します。
	- ii) [エクスプローラ]を立ち上げ、以下に格納されている[PROSet.exe]をダブルクリックします。

[<CDROM ドライブ>:¥PROSet¥WIN2K ]

- iii) [Intel®PROSet for Wired Connection ・ InstallShield ウィザード]が表示されますので、[**次へ**] ボタンをクリックします。
- iv) 使用許諾契約を読み、同意するならば[使用許諾契約の条項に同意します]を選択して[次へ] ボタンをクリックします。
- v) [標準]を選択して[次へ]ボタンをクリックします。
- vi) [インストール]ボタンをクリックします。
- vii) [InstallShield ウィザードを完了しました]ウィンドウが表示されたら、[完了]ボタンをクリッ クします。
- viii) システムを再起動してください。

◆WindowsServer™2003 の場合

- i) ドライバディスクを CD-ROM ドライブに挿入します。
- ii) [エクスプローラ]を立ち上げ、以下に格納されている[PROSet.exe]をダブルクリックします。

[<CDROM ドライブ>:¥PROSet¥WS03XP32 ]

- iii) [Intel®PROSet for Wired Connection ・ InstallShield ウィザード]が表示されますので、[次へ] ボタンをクリックします。
- iv) 使用許諾契約を読み、同意するならば[使用許諾契約の条項に同意します]を選択して[次へ] ボタンをクリックします。
- v) [標準]を選択して[次へ]ボタンをクリックします。
- vi) [インストール]ボタンをクリックします。
- vii) [InstallShield ウィザードを完了しました]ウィンドウが表示されたら、[完了]ボタンをクリッ クします。
- viii) システムを再起動してください。

### <span id="page-24-0"></span>Intel®PROSet による診断の実行

Intel®PROSet をインストールした後、Intel®PROSet を用いてアダプタの初期診断を実行することを お勧めします。Intel®PROSet は「コントロールパネル]→[有線用 Intel®PROSet]をダブルクリックする ことでいつでも実行できます。

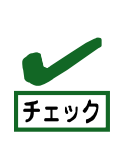

初期診断を実行する場合、必ずアダプタとリンクパートナー(スイッチングハブ等)の 間がケーブルで接続されていることを確認してください。 ケーブルが接続されていなかったり、リンクパートナーの電源が OFF であったりする場 合、テストが失敗となります。

【手順】

- 1. [コントロールパネル]を開き[有線用 Intel®PROSet]をダブルクリックします。
- 2. ウィンドウの左枠から診断対象のノードを選択します。
- 3. [診断]タブをクリックします。
- 4. [テストの実行]ボタンをクリックします。
- 5. ここでメッセージが表示されますので[はい(Y)]をクリックしてください。

診断テストが実行されます。

6. テスト項目右側の"合格/失敗"が"1/0"と表示されれば正常です。

"合格/失敗"が "0/1"と表示された場合は「[トラブルシューティング](#page-29-1)」([16](#page-29-1) ページ)に従って、再確認して ください。

再確認後も"合格/失敗"が"0/1"と表示された場合は、保守員または販売店にお問い合わせください。

# <span id="page-25-0"></span>Adapter Teaming 機能のセットアップ

本体装置に搭載された複数の N8104-119,-120 アダプタを使った Adapter Teaming 機能により、 ネットワークの負荷分散および 回線の冗長化を実現できます。

サポートする機能は以下の通りです。

## 概要

#### アダプタ フォルト トレランス (Adapter Fault Tolerance ; AFT)

複数のアダプタでグループを作り、使用されているアダプタに障害が発生した場合に自動的にグループ 内の他のアダプタに処理を移行させます。

#### アダプティブ ロード バランシング (Adaptive Load Balancing ; ALB)

複数のアダプタでグループを作り、コンピュータからの送信パケットをグループ全てのアダプタから行 うことによりスループットを向上させます。 この機能はフォールトトレラント機能を内包しています。

#### ファースト イーサ チャネル (Fast Ether Channel ; FEC)

#### ギガビット イーサ チャネル (Gigabit Ether Channel ; GEC)

複数のアダプタでグループを作り、コンピュータからの送信パケットおよび、コンピュータへの受信パ ケットをグループ全てのアダプタから行うことにより、スループットを向上させます。 この機能はフォールトトレラント機能を内包しています。

※FEC は Fast Ethernet(100Mbps)に対応し、GEC は Gigabit Ethernet(1000Mbps)に対応して います。

- z AFTのグループとして指定するアダプタは同一LAN(セグメント)上に存在する必要があり ます。
- z ALB/FEC/GEC のグループとして指定するアダプタは全て同じネットワーク機器の同じ LAN(セグメント)に接続してください。
- ALB では必ずスイッチングハブをご使用ください。 共有ハブ (シェアードハブ) はサポートし ておりません。
	- FEC/GEC では特殊なスイッチングハブが必要です。スイッチングハブの仕様をお確かめ ください。
- z 本アダプタは1つの PCI バスあたり 1 枚搭載可能です。 システムあたりの搭載枚数はシステムにより異なりますので、本体装置の搭載条件を確 認してください。
- チェック AFT 機能の使用に限り 1 つの PCI バスあたり 2 枚まで搭載できます。 なお AFT はシステムで 1 チームまで設定できます。

### 構成例

【二重化システムにおける AFT 設定】

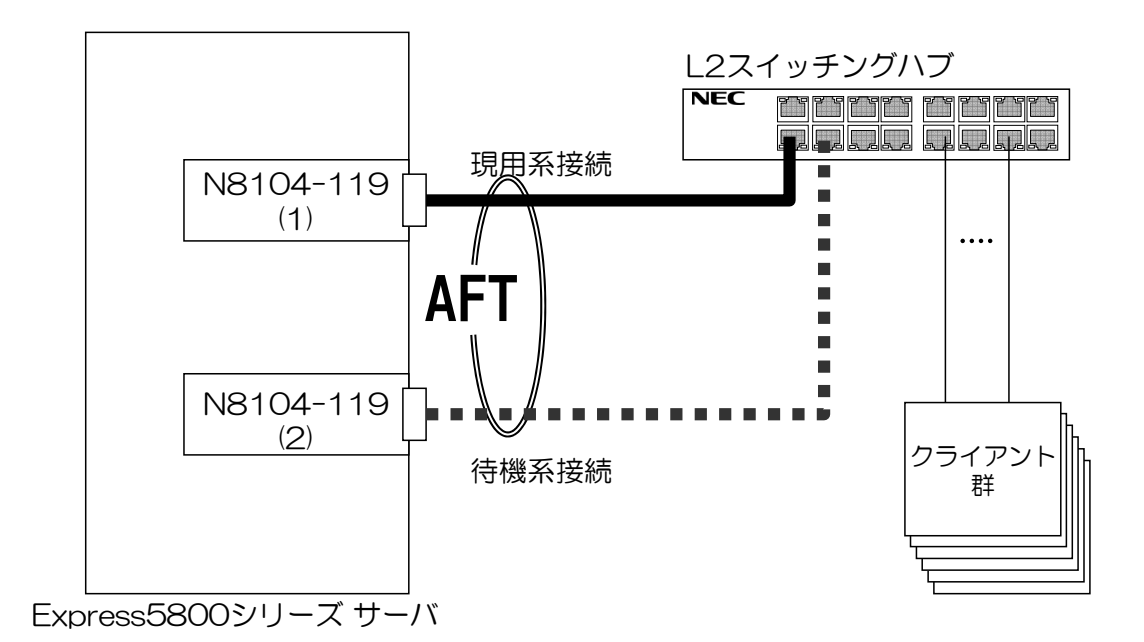

プライマリ: Intel®PRO/1000MT Server Adapter (N8104-119 (1)) セカンダリ: Intel®PRO/1000MT Server Adapter (N8104-119 (2))

【ALB(FEC または GEC)による負荷分散設定】

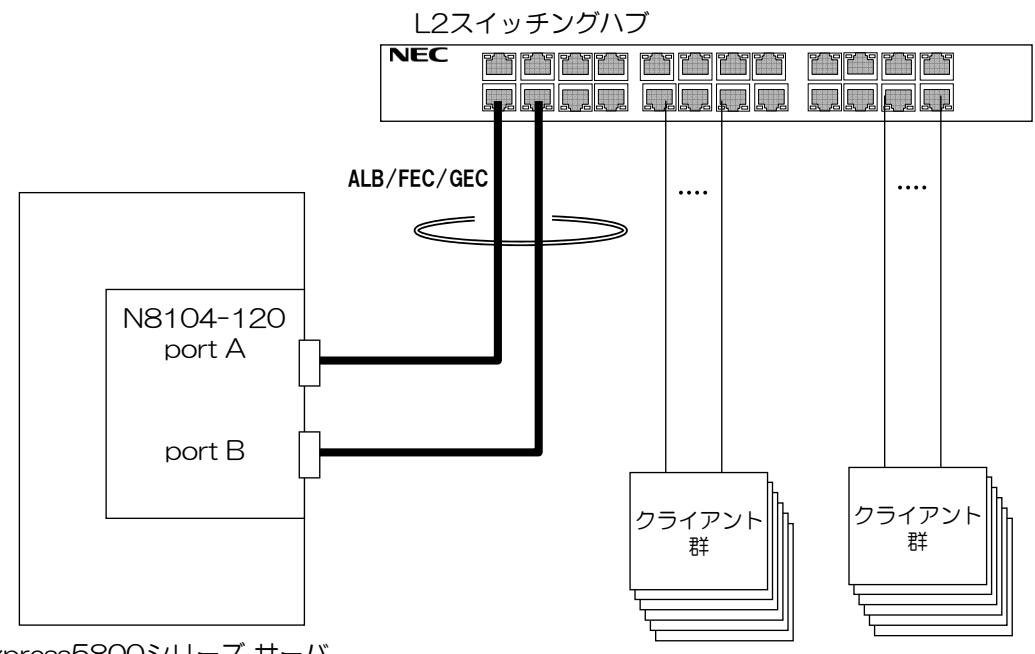

Express5800シリーズ サーバ

プライマリ: Intel®PRO/1000MT Dual Port Server Adapter (N8104-120 (1)) セカンダリ: Intel®PRO/1000MT Dual Port Server Adapter (N8104-120 (2))

## <span id="page-27-0"></span>設定方法

1. Intel®PROSet を起動します。

コントロールパネルを開き、[有線用 Intel®PROSet]をクリックします。 [有線ネットワーク用 Intel®PROSet]ウィンドウが起動します。

2. 対象のカードを選択します。

◆N8104-119 の場合 リスト中の[Intel®PRO/1000MT Server Adapter]を選択して右クリックすると、 プルダウンメニューが表示されます。

◆N8104-120 の場合 リスト中の[Intel®PRO/1000MT Dual Port Server Adapter]を選択して右クリックすると、 プルダウンメニューが表示されます。

3. [チームに追加]→[新規チームを作成する]をクリックします。

[チーム化ウィザード]ダイアログボックスが表示されます。

- 4. チームのタイプを選択します。
	- AFT の場合 … "アダプタ フォルト トレランス" ALB の場合 … "アダプティブ ロード バランシング" GEC の場合 … "GEC/802.3ad 静的リンク アグリゲーション" FEC の場合 … "FEC/802.3ad 静的リンク アグリゲーション"
- z GECではチームに属するアダプタが1000MbpsでGEC対応スイッチに接続されている必要が あります。 FECではチームに属するアダプタが 100MbpsでFEC対応スイッチに接続されている必要があ ります。
- 5. チームに属するアダプタにチェックを入れて[次へ]をクリックします。
- 6. [完了]ボタンをクリックします。
- 7. [有線ネットワーク用 Intel®PROSet]ウィンドウで[適用]ボタンをクリックして[OK]ボタンを押します。
- 8. システムを再起動してください。

# <span id="page-28-0"></span>チームの解除方法

1. Intel®PROSet を起動します。

コントロールパネルを開き、[有線用 Intel®PROSet]をクリックします。 [有線ネットワーク用 Intel®PROSet]ウィンドウが起動します。

- 2. リスト中の[チーム#0 \*1]を選択して右クリックすると、プルダウンメニューが表示されます。
	- \*1: AFT の場合 … "アダプタ フォルト トレランス" ALB の場合 … "アダプティブ ロード バランシング" GEC の場合 … "GEC/802.3ad 静的リンク アグリゲーション" FEC の場合 … "FEC/802.3ad 静的リンク アグリゲーション"
- 3. [チームの削除]を選択します。
- 4. [有線ネットワーク用 Intel®PROSet]ウィンドウで[適用]ボタンをクリックして[OK]ボタンを押します。

# <span id="page-29-1"></span><span id="page-29-0"></span>トラブルシューティング

## アダプタがネットワークに接続できない場合

### リンクパートナー(ハブ/スイッチ等)とアダプタの通信モード設定が同じであることを確認 してください。

アダプタの通信モードを全二重モードに固定設定した場合は、リンクパートナーも全二重モードに固定 設定されていることを確認してください。誤った通信モードに設定すると、パフォーマンスの低下やデ ータの消失、またはコネクションの消失を引き起こすことがあります。

例えば、スイッチングハブの LAN ポートの設定がオートネゴシエーション(自動認識)にもかかわらず、 アダプタのポートを全二重モードに固定設定した場合は、スイッチングハブ側が半二重モードになりま す。この時、リンクは確立しますがネットワークパフォーマンスは著しく低下しますのでご注意くださ  $\mathbf{L}$ 

#### ケーブルが正しく接続されていることを確認してください

ネットワークケーブルは両方 (アダプタおよびリンクパートナー(ハブ・スイッチ等))の LAN ポートに しっかりと取り付けられていなければなりません。

#### ケーブルを確認してください

ご使用のツイストペアケーブルのカテゴリが基準以下であったり(「**[ネットワークケーブルの接続](#page-16-1)**」([3](#page-16-1) ペー ジ)参照)、ケーブルに損傷があったり、極度に折れ曲がって設置されている場合、重いものの下敷きにな っている場合通信できないことがあります。 また、ケーブル長が 100 メートルを超えている場合にも通信できないことがあります。 この場合、別のケーブルを使用してみてください。

#### 正しいドライバを使用していることを確認してください

アダプタに付属のドライバを使用していることを確認してください。 ドライバのファイル名には "E1000"が含まれます。 (例:E1000NT5.SYS (Win2K) , E1000325.SYS (Win2K3) )

### <span id="page-30-0"></span>アダプタ背面ランプの点灯状況を確認してください

N8104-119,-120 アダプタは、LAN ポート付近にランプを備えています。この点灯状態により、リ ンク確立状態およびトラフィック状態が分かります。以下にランプの点灯状況について記します。

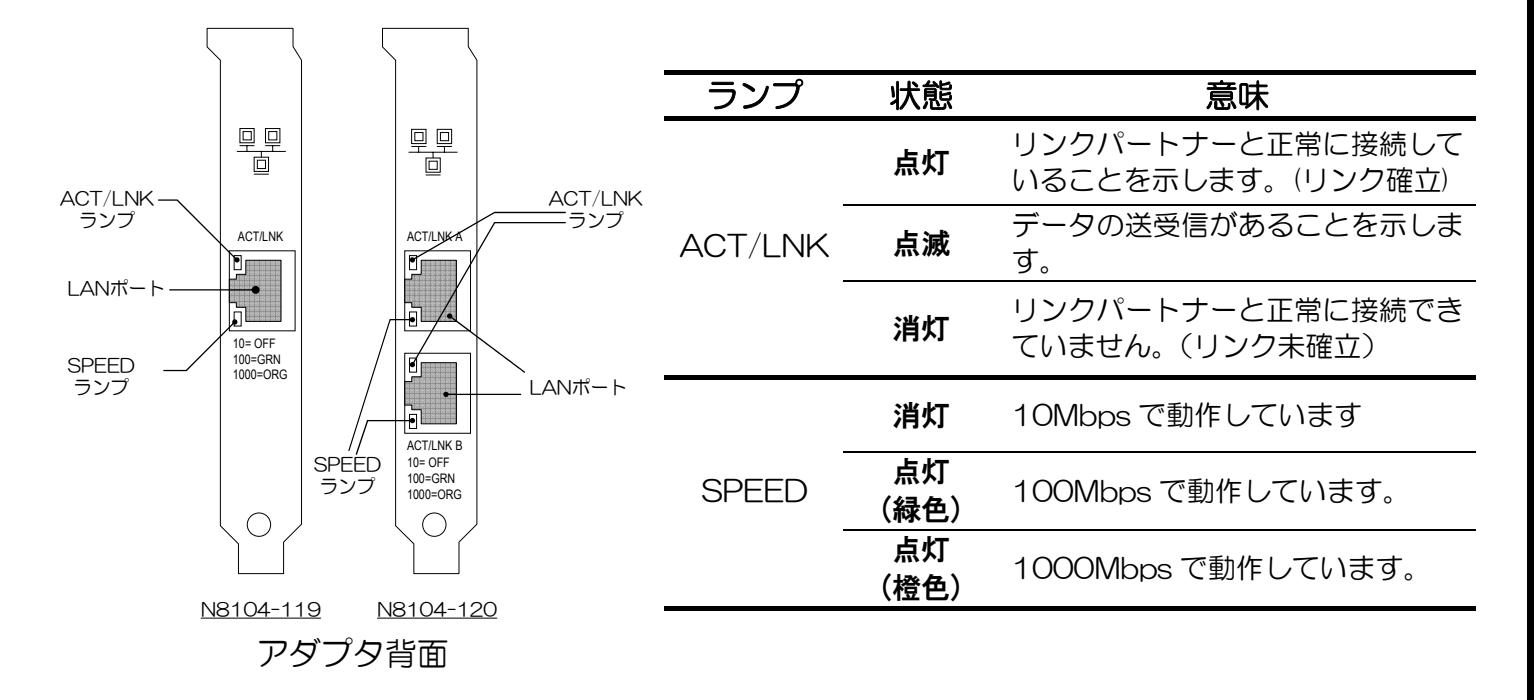

## アダプタのテスト

本アダプタのドライバおよび Intel®PROSet をインストールすることによって、アダプタ の自己診断テストが実行できるようになります。

Intel®PROSet [のインストール](#page-23-0)手順については「Intel®PROSet のインストール」([10](#page-23-0) ページ) を、診断の実施手順については「Intel®PROSet [による診断の実行](#page-24-0)」[\(11](#page-24-0) ページ)を参照してく ださい。

## <span id="page-31-0"></span>一般的な障害とその対処方法

#### 診断で" Not enabled by BIOS "が通知される

● PCI BIOS がアダプタを正常に設定していません。 「PCI [インストレーションのヒント](#page-32-1)」([19](#page-32-1) ページ)を参照してください。

### ドライバの読み込み時に本体装置がハングする

● PCI BIOS の割り込み設定を変更してください。 「PCI [インストレーションのヒント](#page-32-1)」([19](#page-32-1) ページ)を参照してください。

#### 診断はパスするが、コネクションが落ちたりエラーが発生する

- 本ボードの接続には、ツイストペアケーブルを使用してください。特に 1000Mbps でお使いにな る場合はカテゴリ 5e 以上のツイストペアケーブルを使用してください。 また、ケーブルがしっかりと固定されていることを確認してください。
- アダプタとリンクパートナーの通信モード(全二重/半二重)が一致していることを確認してくださ い。

#### リンク(ACT/LNK)ランプが点灯しない

- z ネットワークドライバが読み込まれていることを確認してください。
- z アダプタおよびリンクパートナー上の接続状態をすべて確認してください。
- z リンクパートナー上(ハブ/スイッチ等)の別のポートを使用してみてください。
- z アダプタとリンクパートナーの通信速度が一致していることを確認してください。
- z アダプタとリンクパートナー間のケーブルのタイプが正しいことを確認してください。本アダプタ を 1000Mbps 設定でお使いになる場合は、カテゴリ 5e 以上のケーブルを使用してください。
- IAN ポートに異物が入っていないか確認してください。
- ご使用のツイストペアケーブルが 8 芯 4 ペアであることをご確認ください。

#### 原因不明の理由でアダプタの動作が停止する

- Intel®PROSet の診断機能を実行してください。
- PCI ライザカードおよびアダプタを装着し直してみてください。
- ドライバファイルが壊れているか削除されている可能性があります。ドライバを削除して再インス トールしてください。

## 以上の項目を確認したにもかかわらず、問題が解決しない場合は、本アダプ タに何らかの故障が発生している可能性が考えられます。弊社または本製品を お買い求めの販売店までお問い合わせください。

# <span id="page-32-0"></span>技術情報

## <span id="page-32-1"></span>PCI インストレーションのヒント

PCI は起動するたびにアドインカードを自動的に設定するように設計されています。PCI は起動時にネ ットワークアダプタの I/O アドレスと IRQ レベルを設定します。これらの値は、アダプタソフトウェア では変更できません。本体装置の起動時に障害が発生する場合、さらに設定が必要な場合もあります。

このような本体装置では、本体装置の PCI BIOS 設定ユーティリティを使ってマニュアル設定が可能 です。本体装置のマニュアルをご覧ください。BIOS 設定の一部の検証または変更が必要なことがありま す。

PCI に関する一般的な対処方法を次に示します。

PCI BIOS のアップデート 最新の PCI システム BIOS を使用すると、PCI 設定の問題を是正できることがあります。本体装 置の製造元に連絡し、最新の BIOS バージョンがあるかどうかを問い合わせてください。

# N8104-119

1000BASE-T 接続ボード

# N8104-120

1000BASE-T 接続ボード(2ch)

# 取扱説明書

2005 年 10 月初版

## 日本電気株式会社

東京都 港区 芝 5 丁目7番1号 TEL (03) 3454-1111 (大代表)

この取扱説明書は再生紙を使用しています

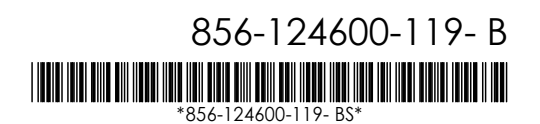